# UNIVERSIDAD TECNOLOGICA DE LOS ANDES

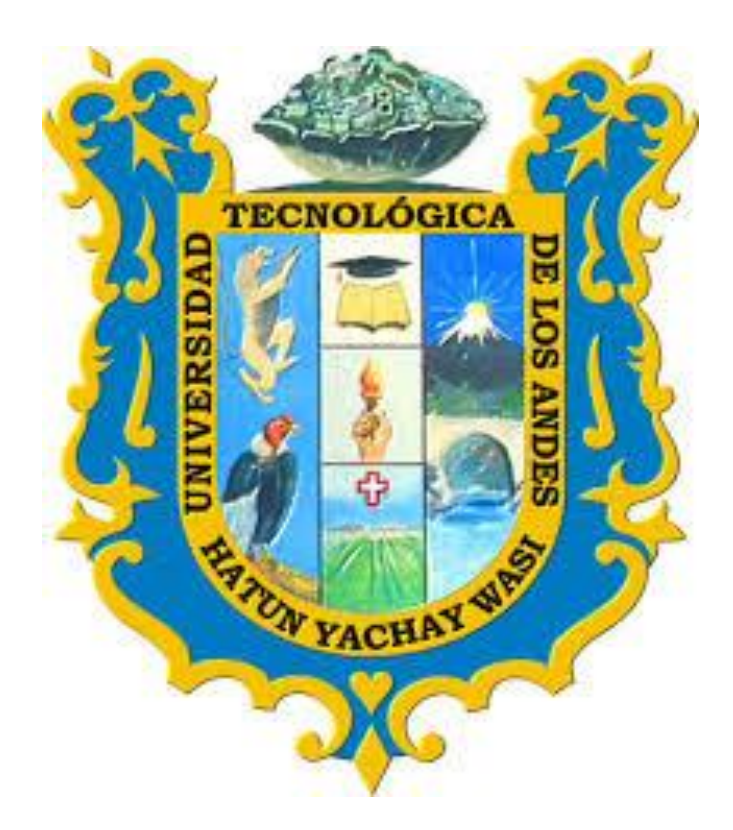

# MANUAL DE USUARIO DE

MATRÍCULA

VERSIÓN 3

PERFIL: ALUMNO

**2019**

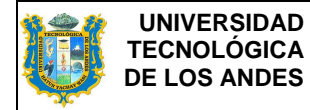

# INDICE

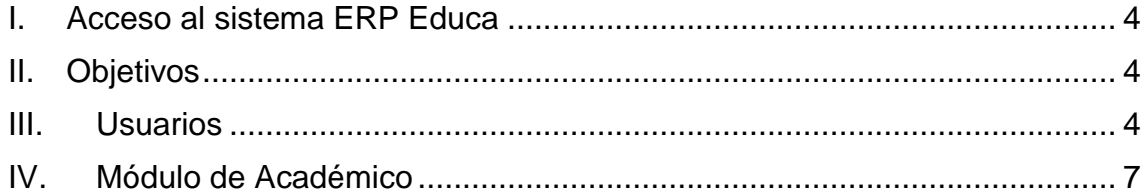

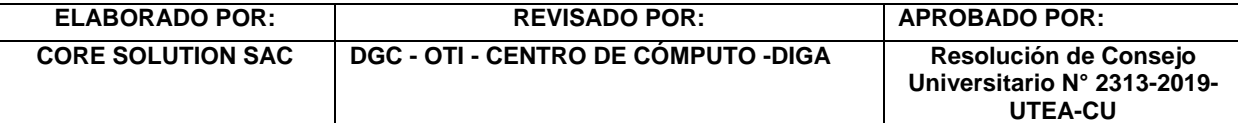

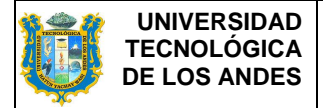

# **INTRODUCCIÓN**

Uno de los propósitos fundamentales en el mejoramiento de las funciones académicas y administrativas es la constante actualización de los sistemas de información, éstas herramientas nos ayudan a optimizar el tiempo y reducen procesos redundantes; por tanto, la elaboración de manuales de usuario resulta importante, porque son documentos que nos ayudan en el manejo adecuado de los sistemas de información y nos sirve de guía para consultar el desarrollo cotidiano de actividades.

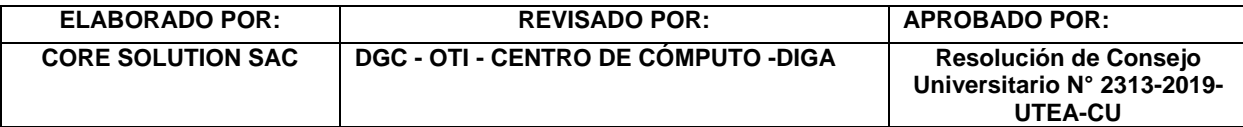

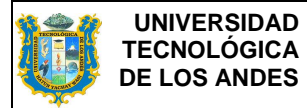

## <span id="page-3-0"></span>**I. Objetivos**

Proporcionar un instrumento que facilite el manejo del Sistema ERP Educa, específicamente la opción de matrícula para usuario Alumno.

#### <span id="page-3-1"></span>**II. Usuarios**

Corresponden a los usuarios que tiene acceso al ERP Educa, con el perfil de alumno de la sede y filiales de Cusco y Andahuaylas.

## **III. Acceso al sistema ERP Educa**

El ingreso al ERP EDUCA se realizará desde el navegador Web Mozilla Firefox en la siguiente dirección electrónica **[http://erpeduca.utea.edu.pe](http://erpeduca.utea.edu.pe/)** en la cual, una vez que usted se autentifique como usuario autorizado (según su Perfil de Usuario), podrá ingresar al sistema.

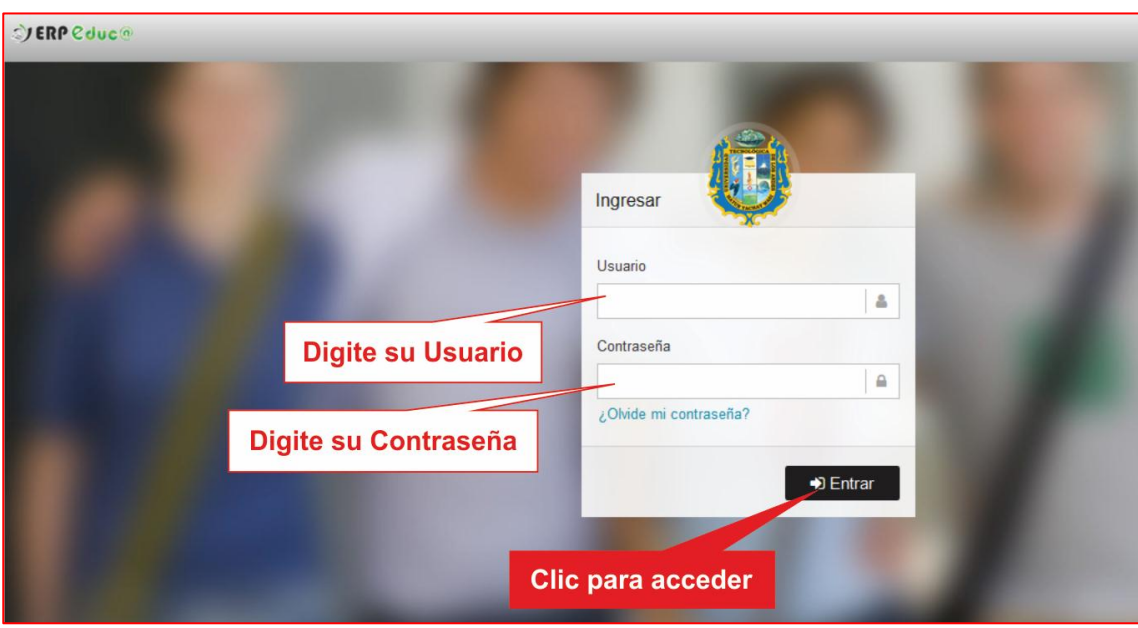

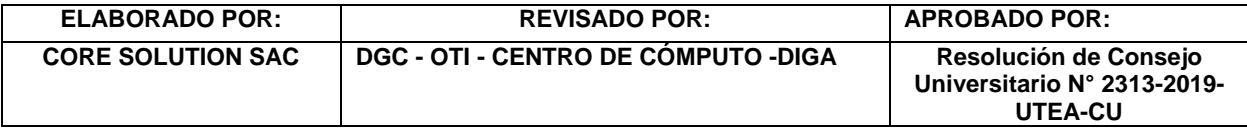

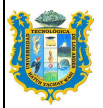

#### **MANUAL DE USUARIO DE MATRÍCULA PERFIL ALUMNO**

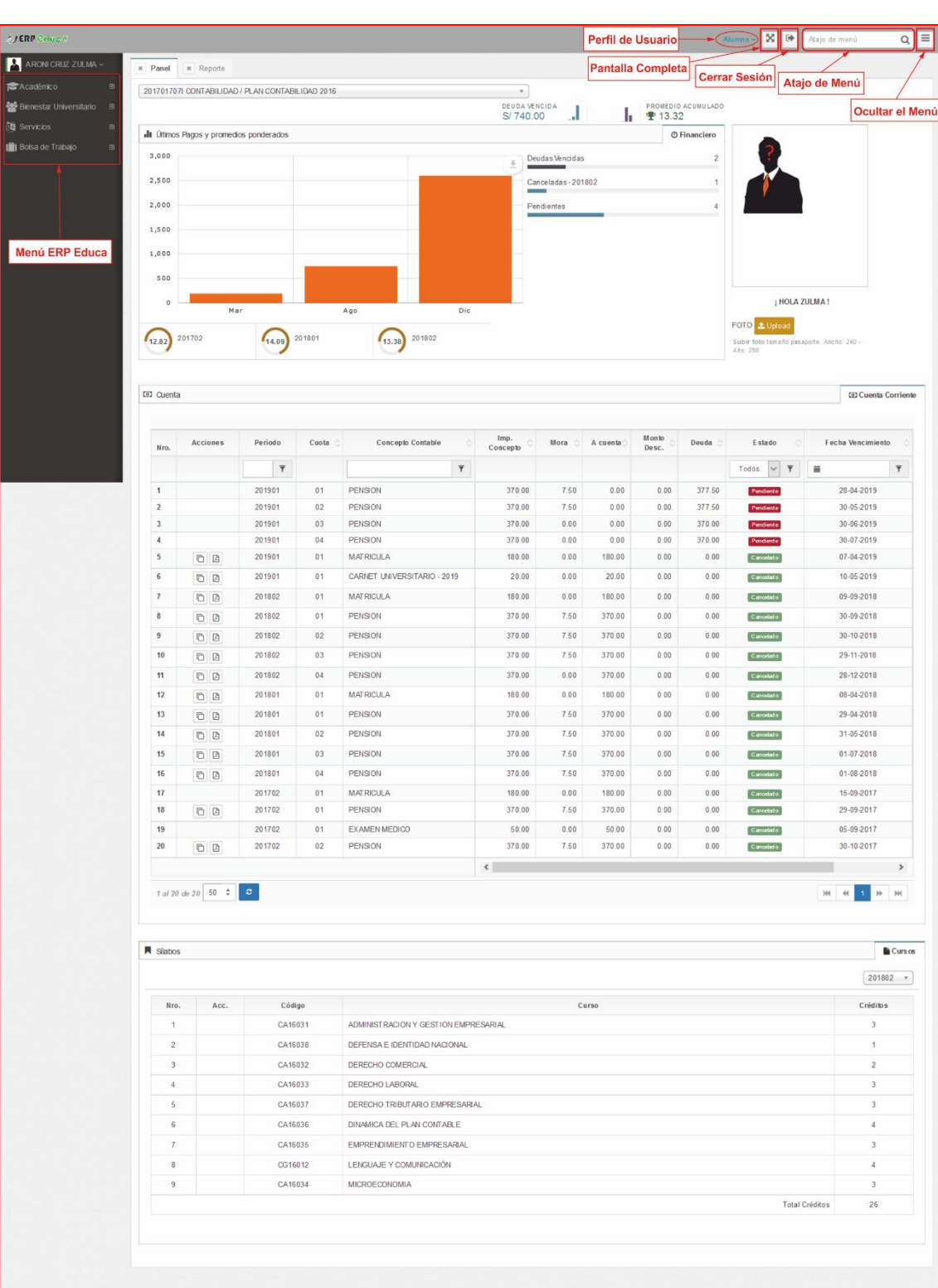

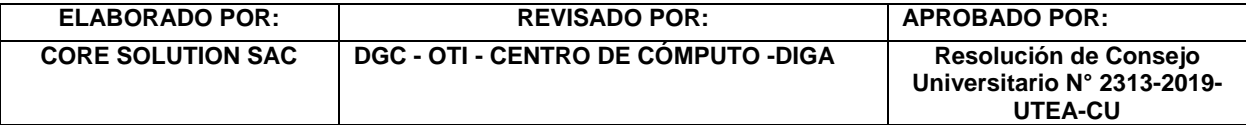

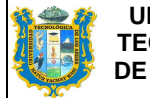

En el panel podemos encontrar información de pagos, deudas, promedio acumulado general, un promedio por semestre académico, el estado de cuenta corriente.

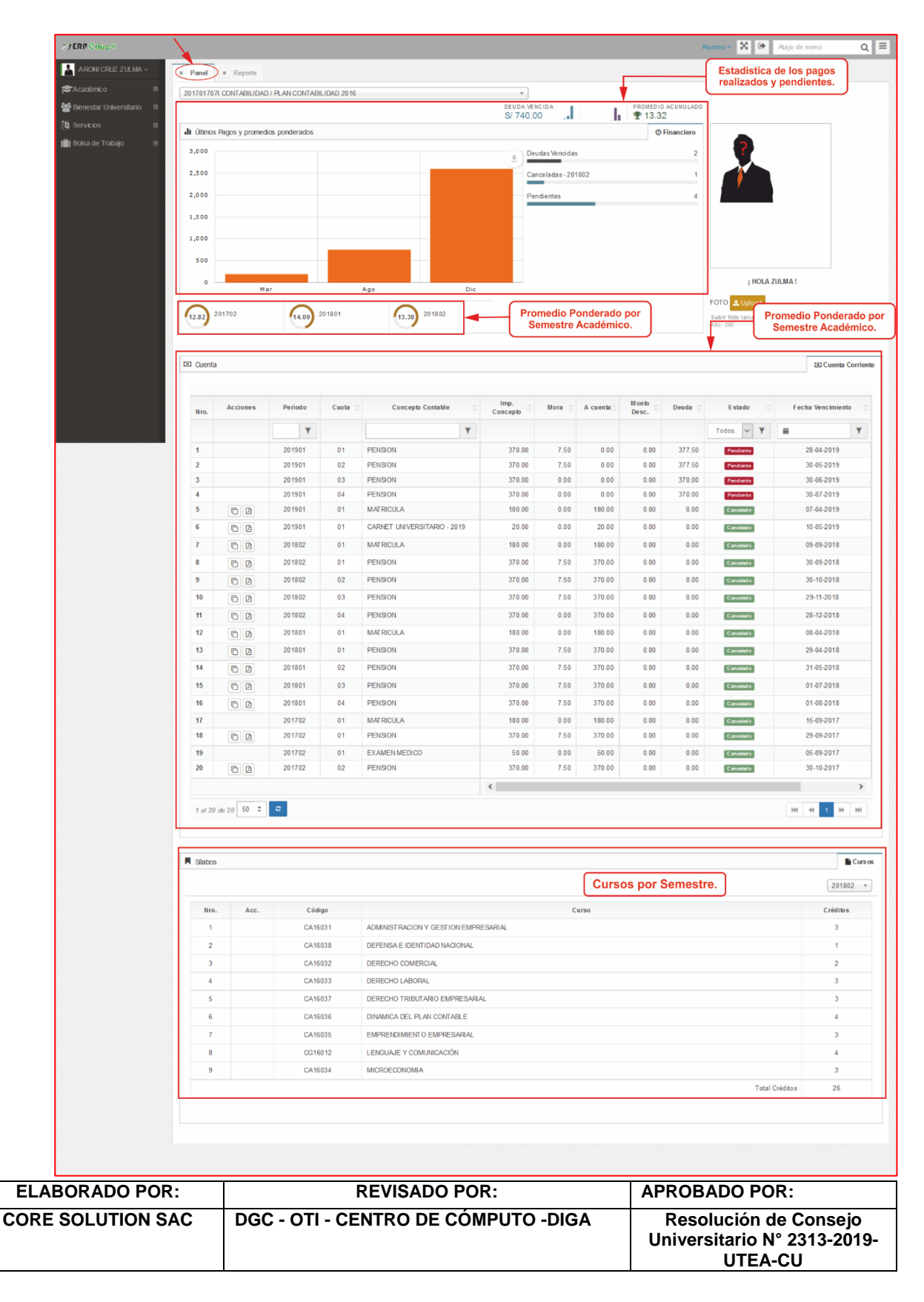

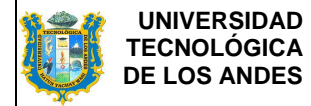

En reporte figura la información de la sede, malla curricular, programa y modalidad de estudios del estudiante

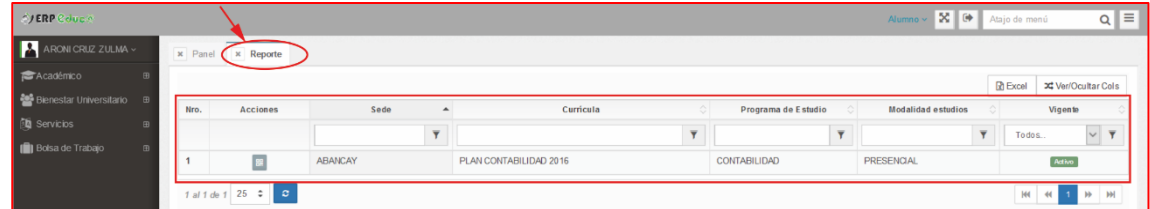

## <span id="page-6-0"></span>**IV. Módulo de Académico**

Desplegar el módulo **Académico** que se ubica en la parte izquierda de la pantalla, buscar la opción **Proceso**, y elegir **Matrícula**.

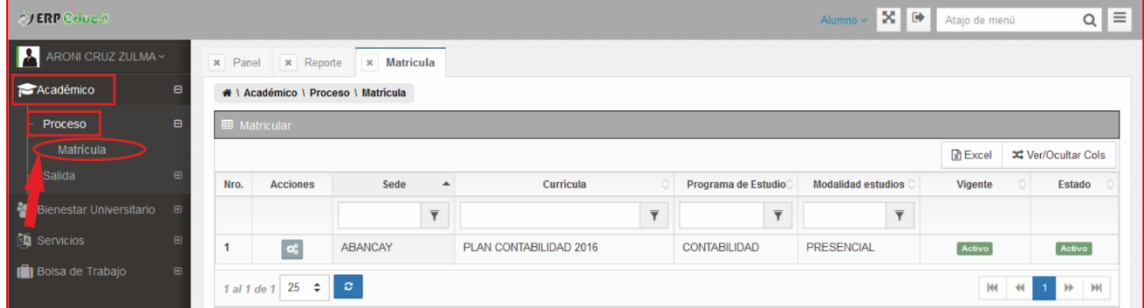

Si aparece en la columna estado un mensaje de color rojo "Inactivo", acérquese a la subdirección de centro de cómputo para que puedan realizar la activación de su cuenta, en caso contrario no podrá realizar ninguna otra operación.

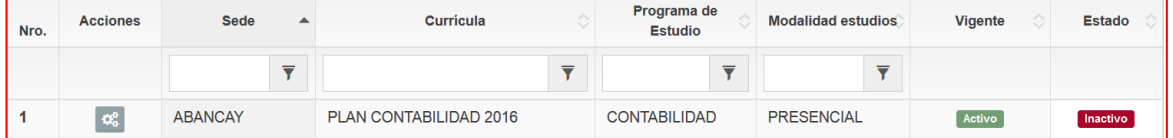

a. Hacemos clic en el botón procesar  $\frac{1}{2}$  para continuar con el proceso de matrícula.

Si en la columna de estado aparece el mensaje de "Inactivo" aparecerá el siguiente mensaje.

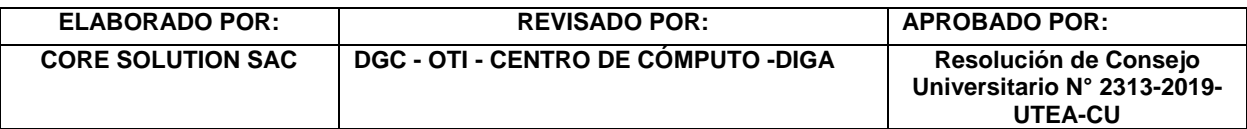

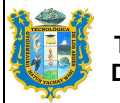

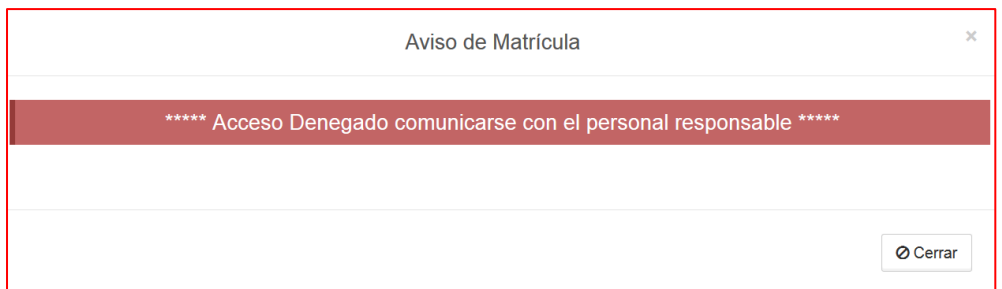

No podrá realizar ninguna operación de matrícula. En caso que aparezca el mensaje de "Activo", proceda con el siguiente paso.

b. Se procede a realizar la matricula, donde debe seleccionar el tipo de matrícula, luego el semestre y a continuación seleccionar los cursos que serán llevados por el alumno.

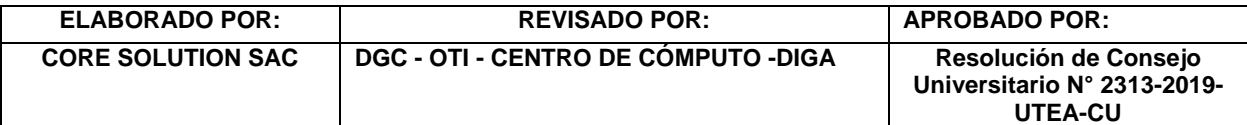

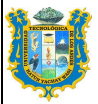

#### **MANUAL DE USUARIO DE MATRÍCULA PERFIL ALUMNO**

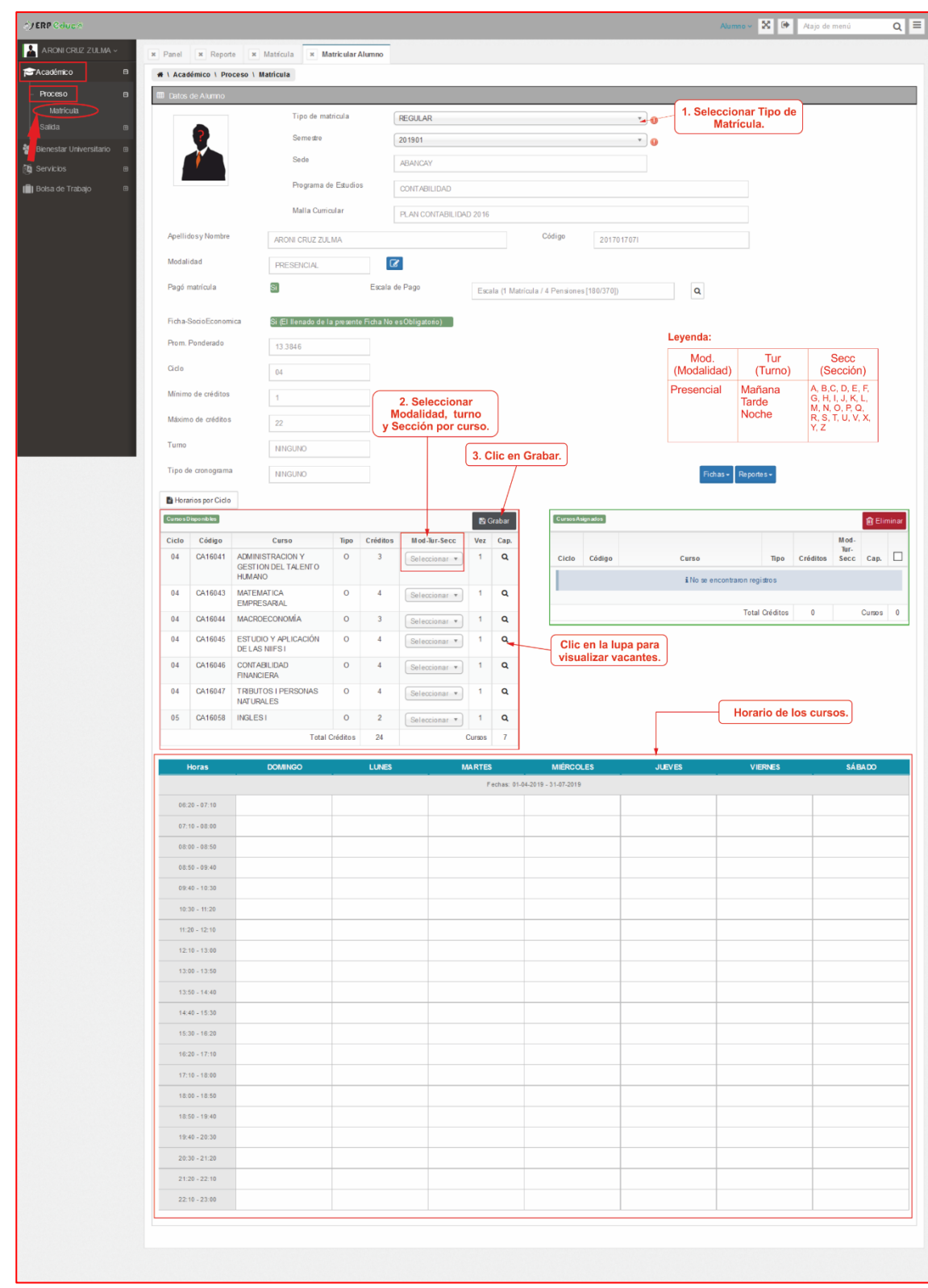

c. El sistema verifica si el alumno realizó el pago de matrícula y de forma automática el software habilita el botón grabar.

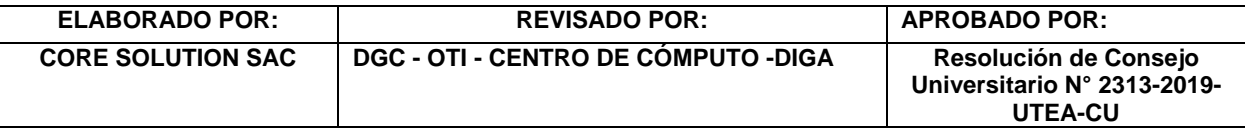

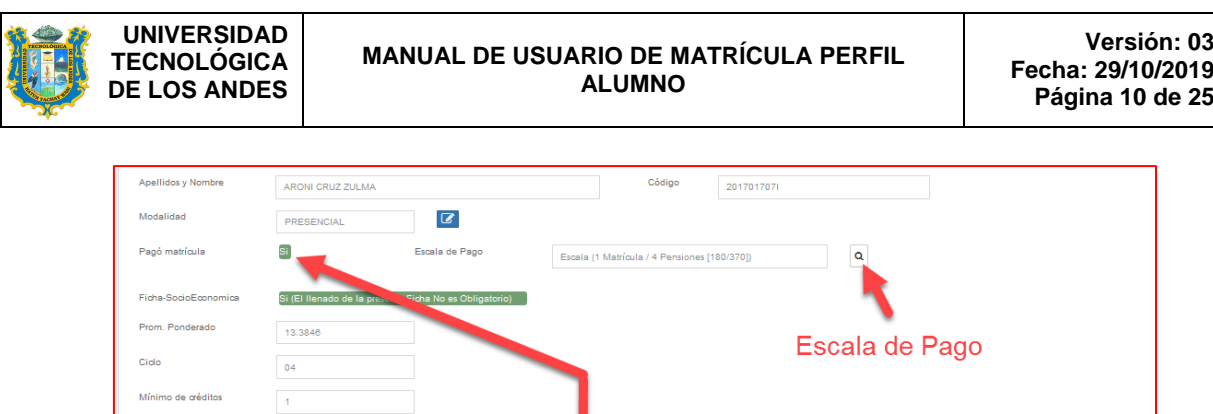

Vez Cap

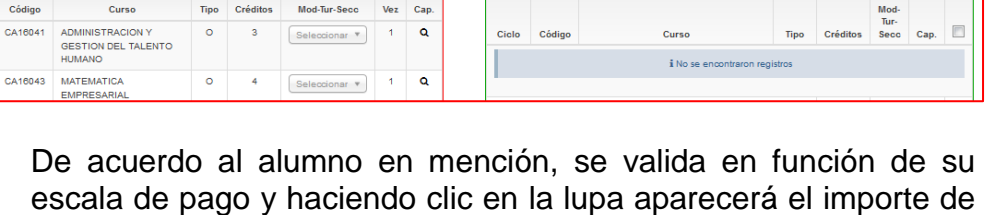

 $Fichas -$ Reportes -

**窗** Eli

d. Verificar el plan de estudio al que pertenece el alumno, donde se consulta los ciclos, cursos y créditos obligatorios a cursar.

su matrícula y pensiones.

Tipo Créditos Mod-Tur-Seco

 $\overline{22}$ NINGUNO NINGUNO

Curso

arios por Ciclo **B** Ho Cursos Disponibles

Ciclo Código

 $04$  $\overline{04}$ 

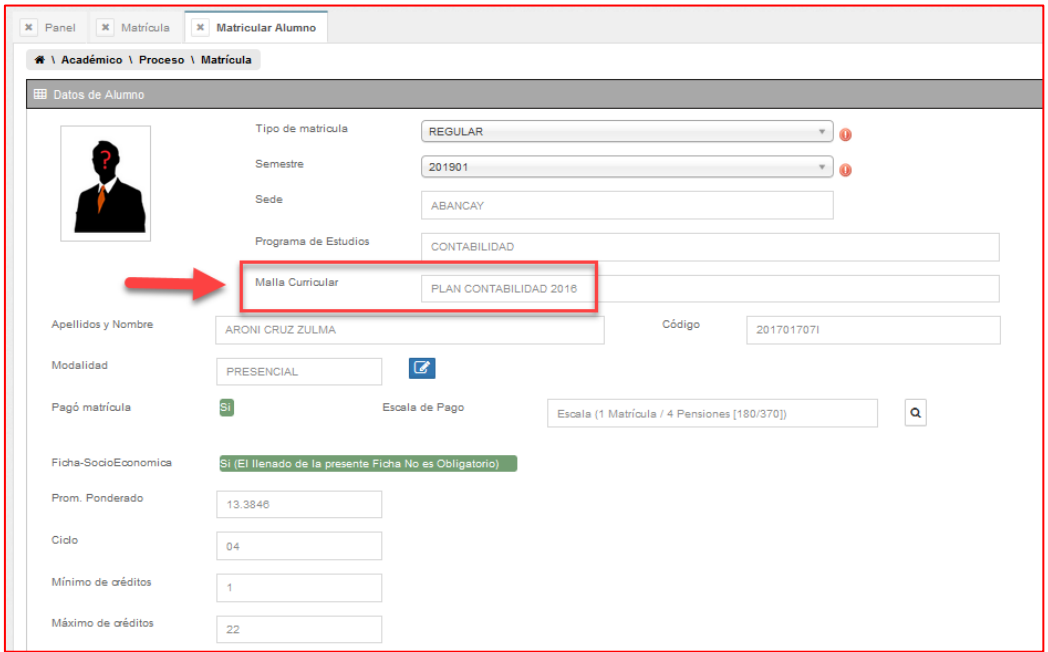

Por lo tanto, como se puede apreciar para el caso del alumno es el plan 2016 de la Carrera Profesional de Contabilidad, que puede visualizarse mediante la opción "Plan Curricular":

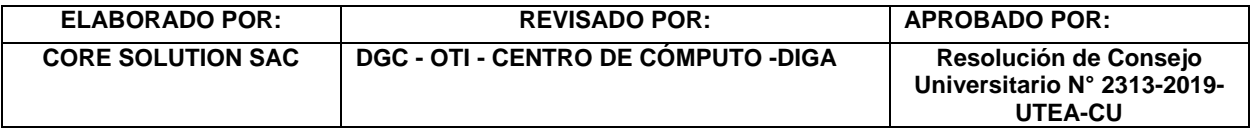

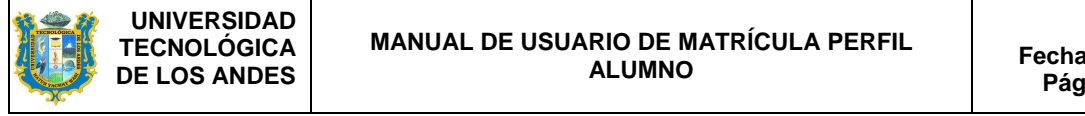

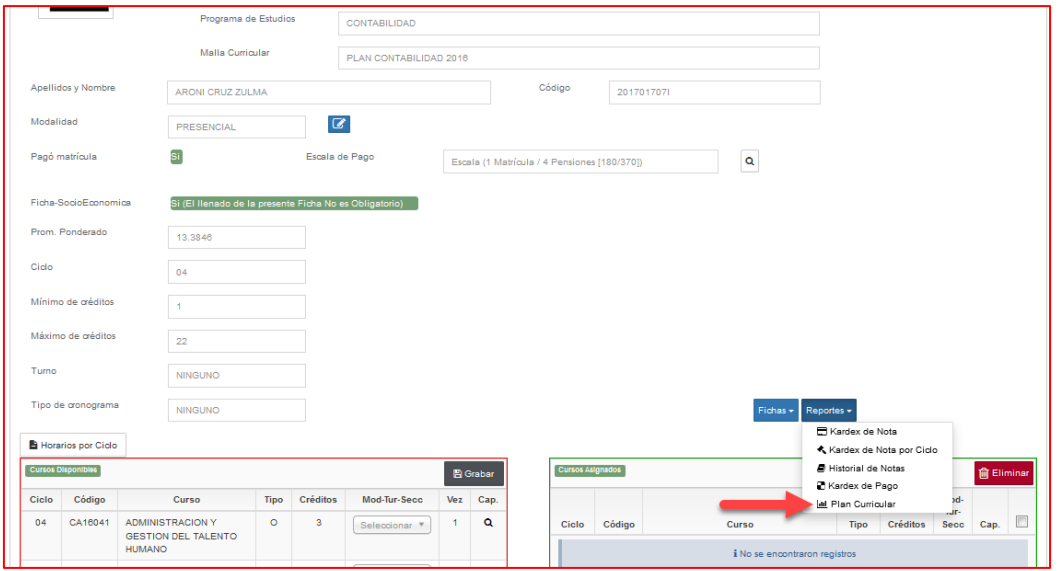

Donde aparecerá el plan de estudios del alumno:

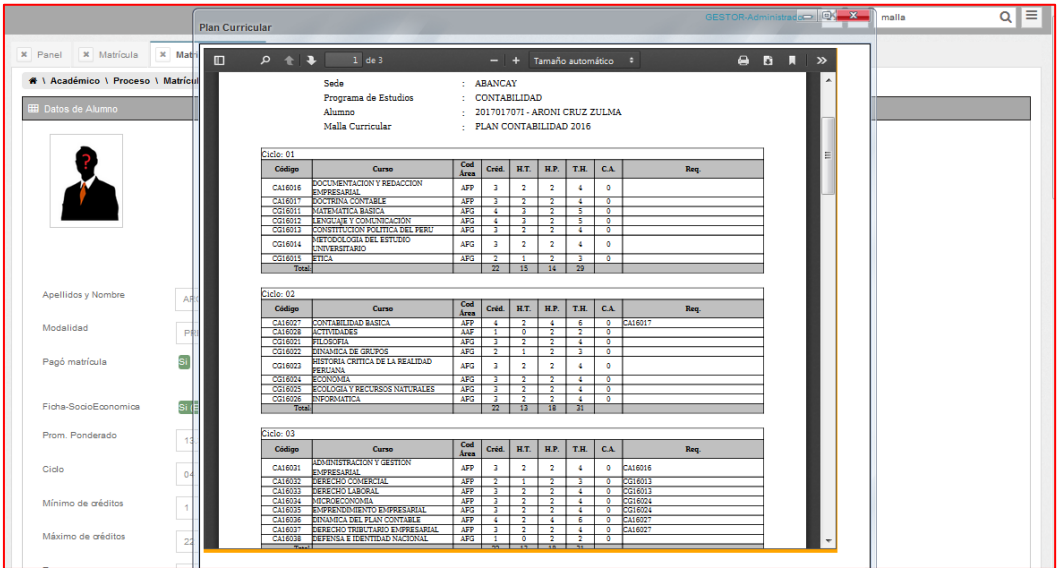

e. Sin embargo, de acuerdo a la oferta académica asignada mediante la carga lectiva el alumno sólo podrá visualizar los cursos con su respectiva sección y grupo, donde la carrera profesional se encargará de asignar la sección, horario y docente, según su proyección de alumnos:

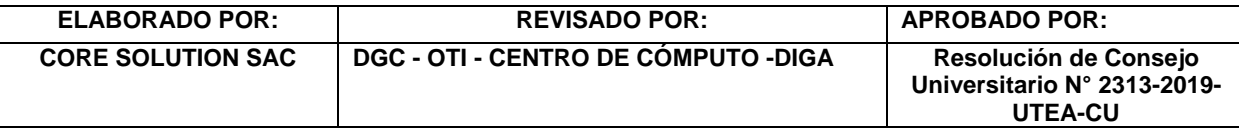

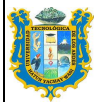

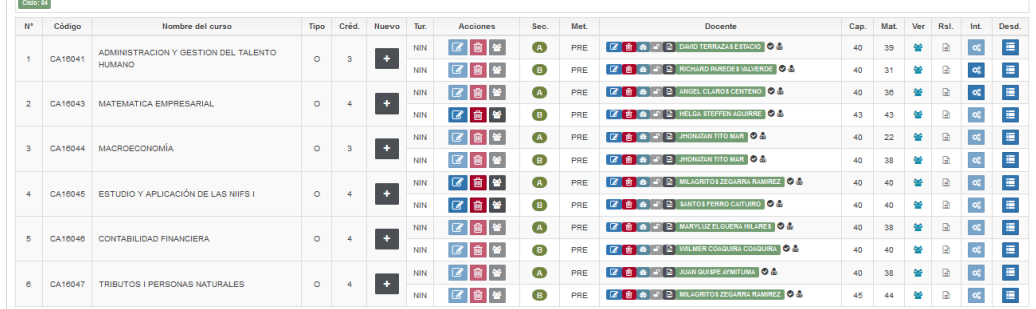

Es decir, si en caso el alumno aprobó los prerrequisitos, pero no le aparece el curso en la lista de cursos disponibles, quiere decir que la carrera profesional aún no realizó la oferta académica mediante la carga lectiva.

f. El software verifica el ciclo al que pertenece el alumno, que se obtiene en función de los créditos aprobados acumulados. En el caso del alumno tiene 66 créditos aprobados, por lo tanto, sus ciclos cursados sería el 01, 02 y 03; en consecuencia, pasaría al 04 ciclo.

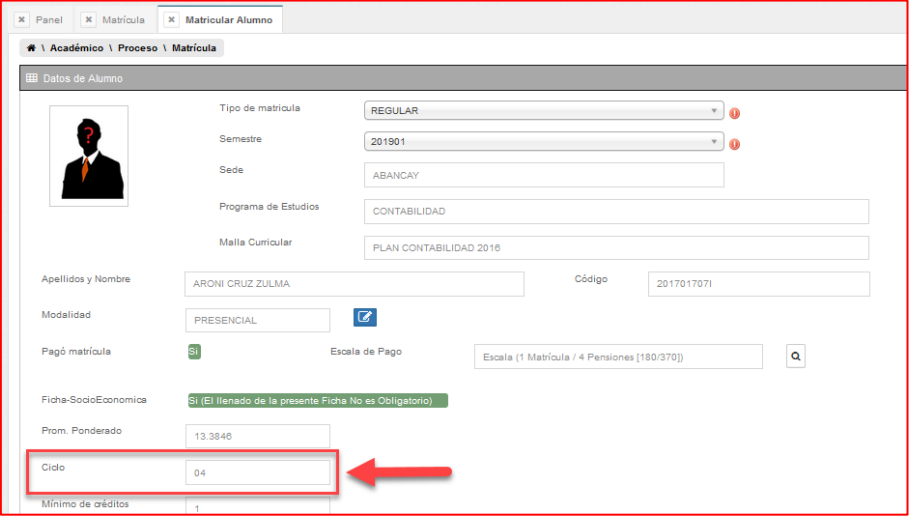

g. El alumno podrá visualizar 3 ciclos superiores al actual, pero sólo le aparecerá los cursos que no tienen prerrequisito.

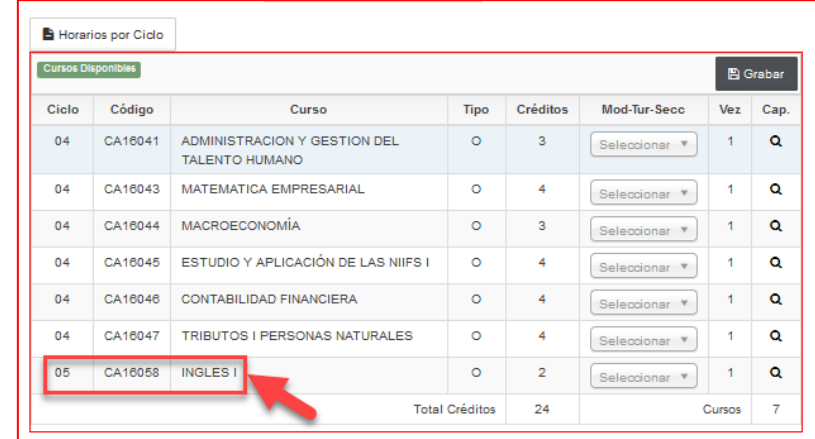

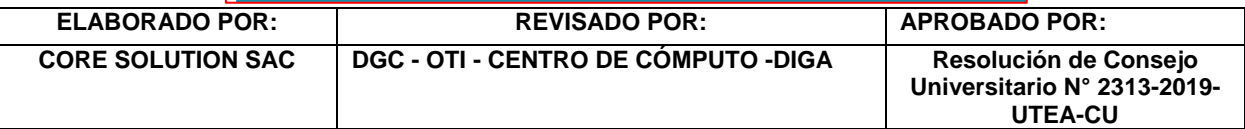

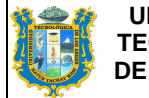

Para el caso del alumno, si visualizamos el plan de estudios, los cursos de ciclos superiores tienen prerrequisito y sólo INGLES I es el único que está suelto, por lo tanto, se muestra como curso disponible:

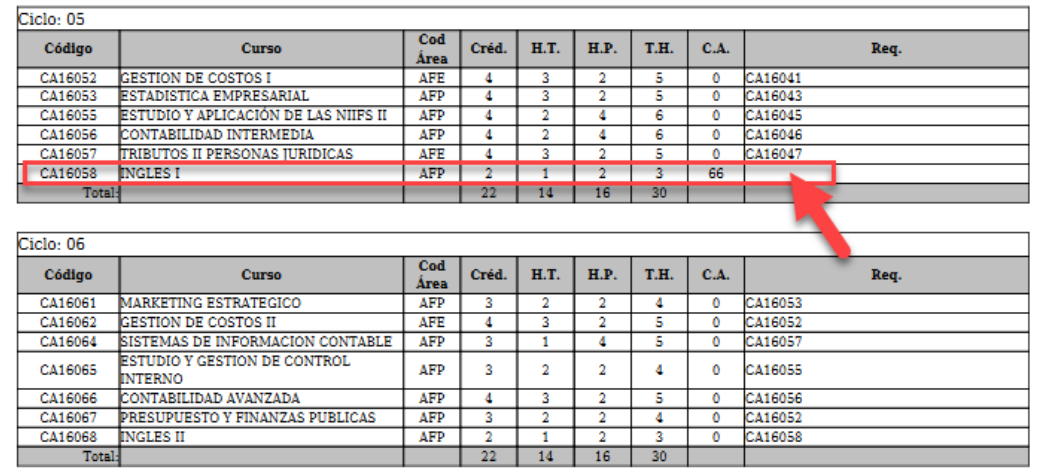

- h. En el caso de los alumnos del primer ciclo; sólo podrán visualizar su ciclo y deberán escoger su turno.
- i. El Software verifica los cursos aprobados y desaprobados para obtener los cursos con aprobación de prerrequisitos.
- j. Mediante los cursos desaprobados, el software reconocerá de forma automática la cantidad de veces que repitió el curso.

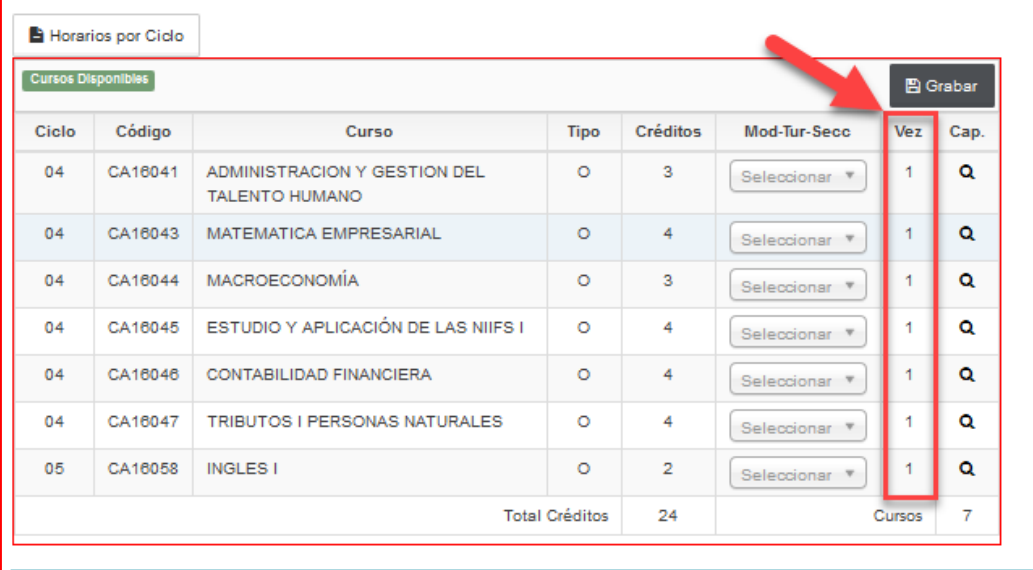

k. En caso el alumno visualice su curso por 03 vez le aparecerá la Ley Universitaria.

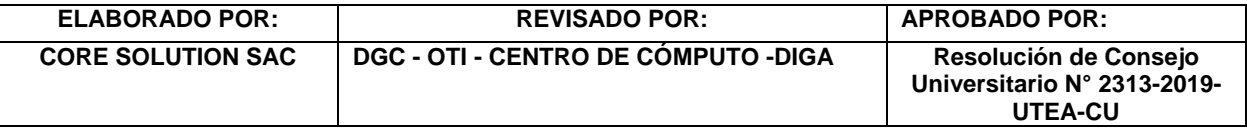

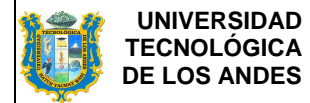

l. Para un mayor control de los tiempos el alumno puede visualizar los horarios en las diferentes secciones de sus cursos disponibles:

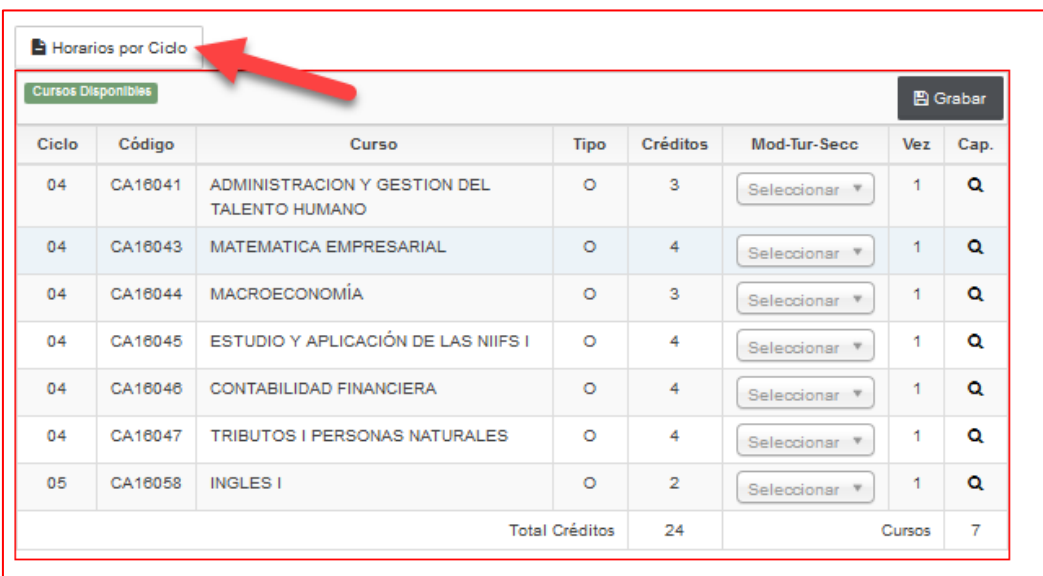

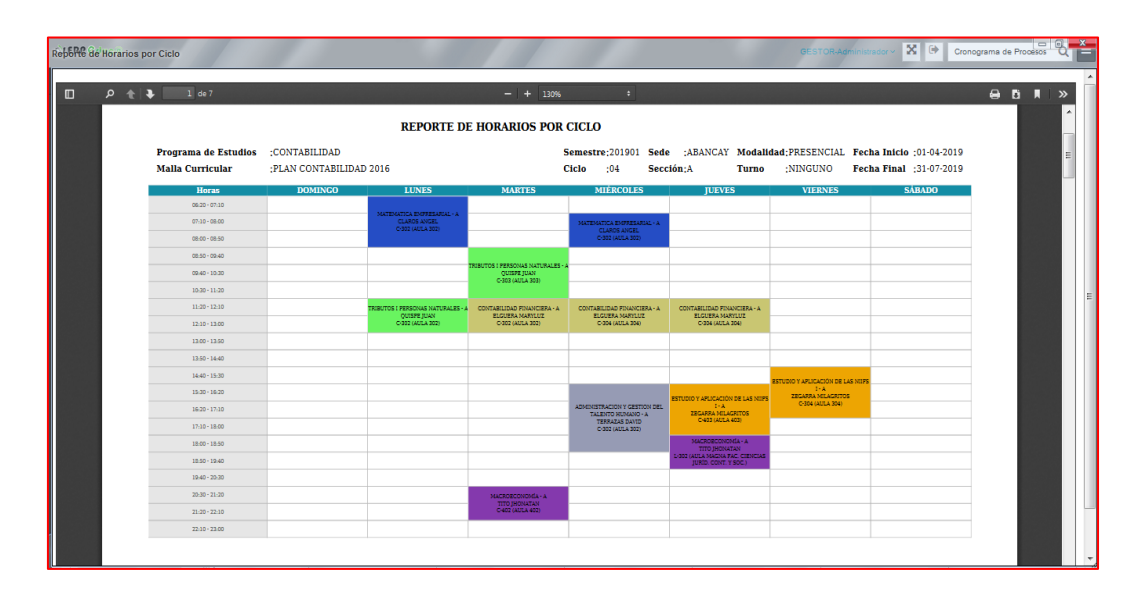

m. En el cuadro inferior izquierdo muestra los cursos que se puede matricular el alumno, este cuadro posee 08 columnas (Ciclo, Código, Curso Tipo, Créditos, Mod-Tur-Secc, Vez, Cap), en la columna Cap. (capacidad) podrá verificar las secciones o grupos programados y que docente ha sido asignado para el curso y si existe o no vacantes; hacemos clic en el ícono de lupa  $\boxed{9}$  y aparecerá el siguiente cuadro.

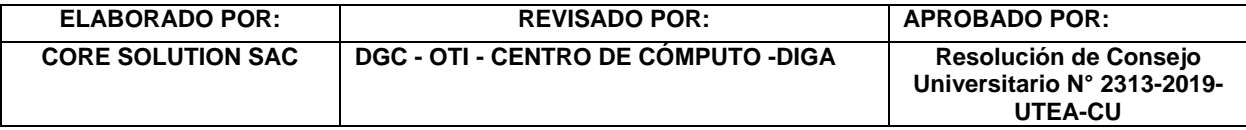

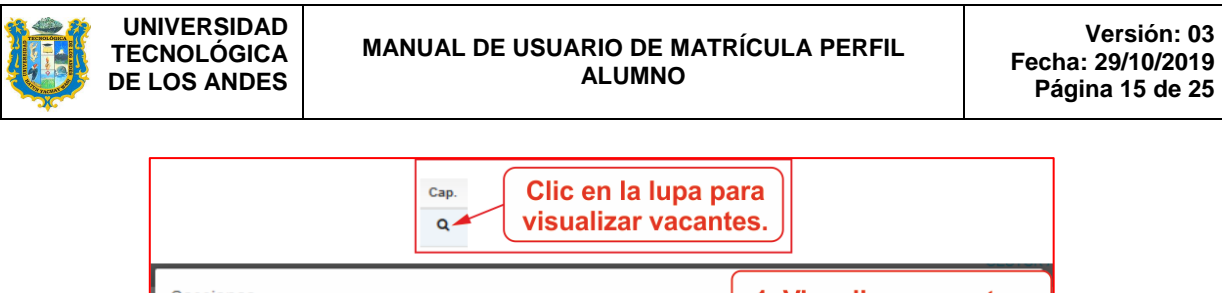

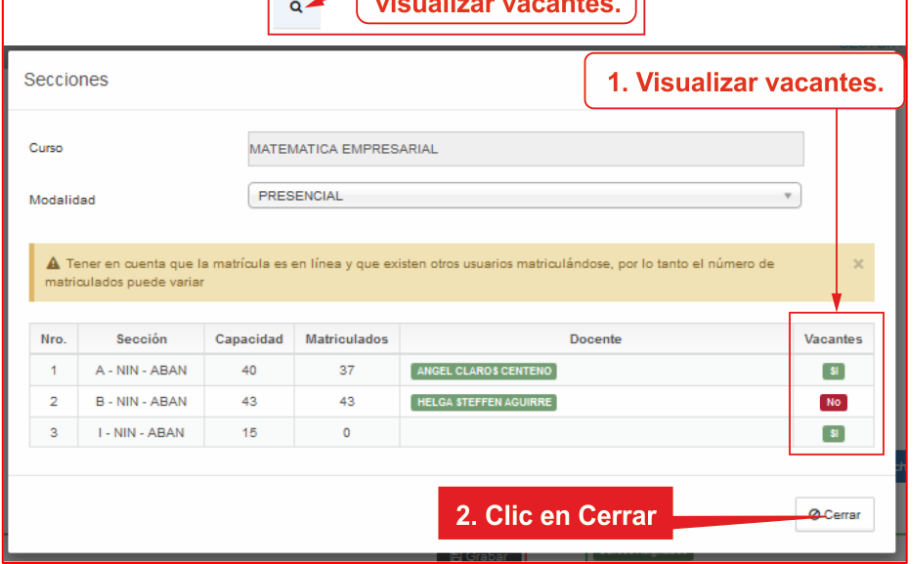

n. Al realizar la selección de un grupo o sección, en la parte inferior aparecerá el horario de dicho curso, y así será para cada curso seleccionado.

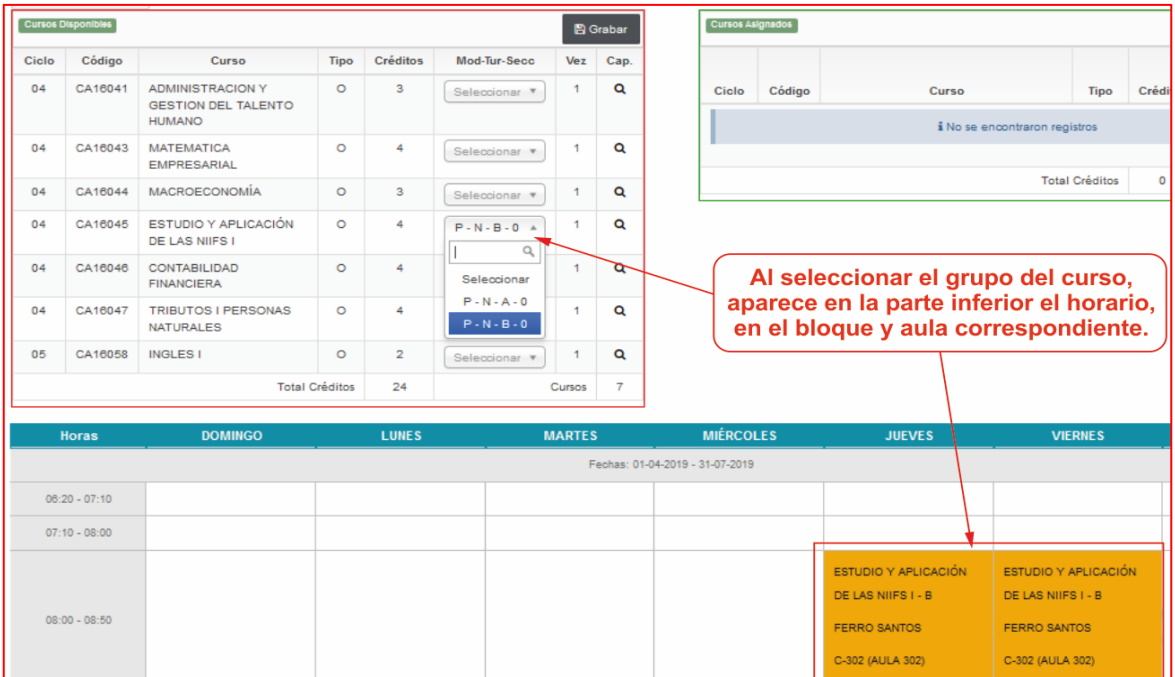

En ocasiones puede aparecer un mensaje dentro de una ventana de color rojo en donde dice que existe un cruce de horario y no permitirá realizar la matrícula.

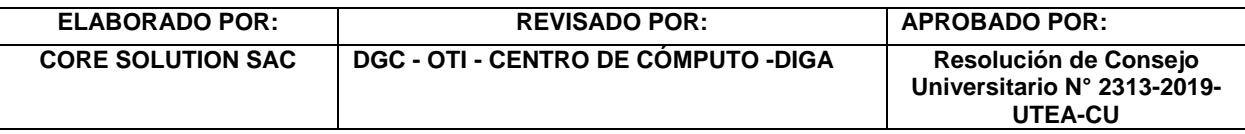

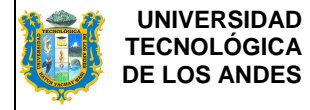

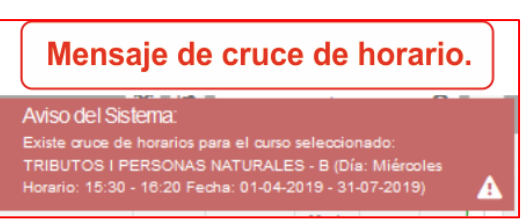

o. Una vez seleccionado las secciones en los cursos procedemos a grabar la matrícula.

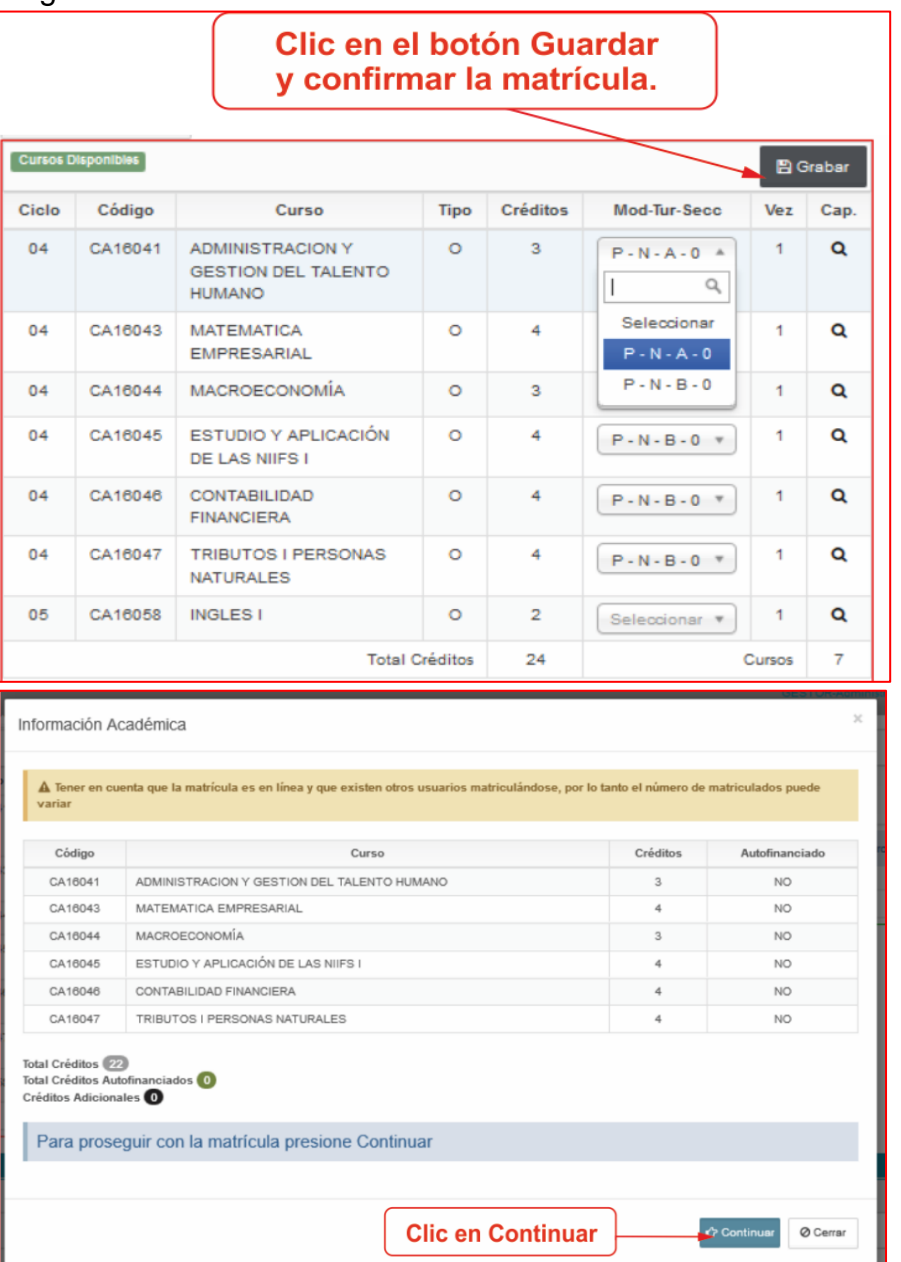

Al presionar Continuar aparecerá una franja negra de confirmación, clic en Si, para registrar la matrícula en curso seleccionado.

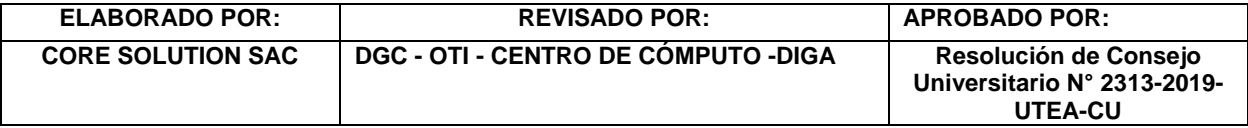

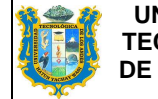

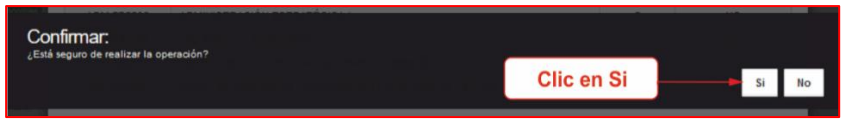

De no existir vacantes aparecerá en la parte superior derecha un mensaje dentro de una ventana de color rojo en donde indica que no existen vacantes en dicho curso seleccionado y no permitirá realizar la matrícula.

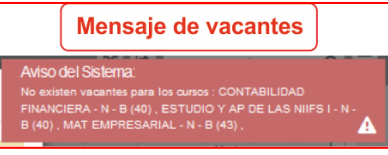

Para este caso se deberá de elegir otro grupo u otro curso a matricularse y continuar con los mismos pasos.

p. Cuando se ha grabado la matrícula en el cuadro que aparece en la parte inferior derecha figurará los cursos a las cuales fue matriculado el alumno.

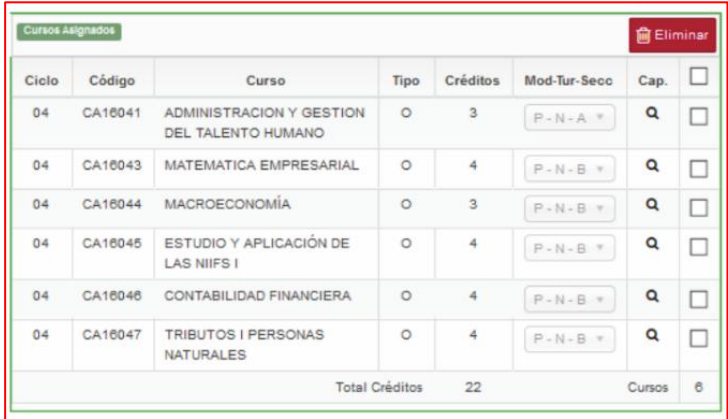

q. También se puede realizar la eliminación de los cursos matriculados, tal como se muestra a continuación.

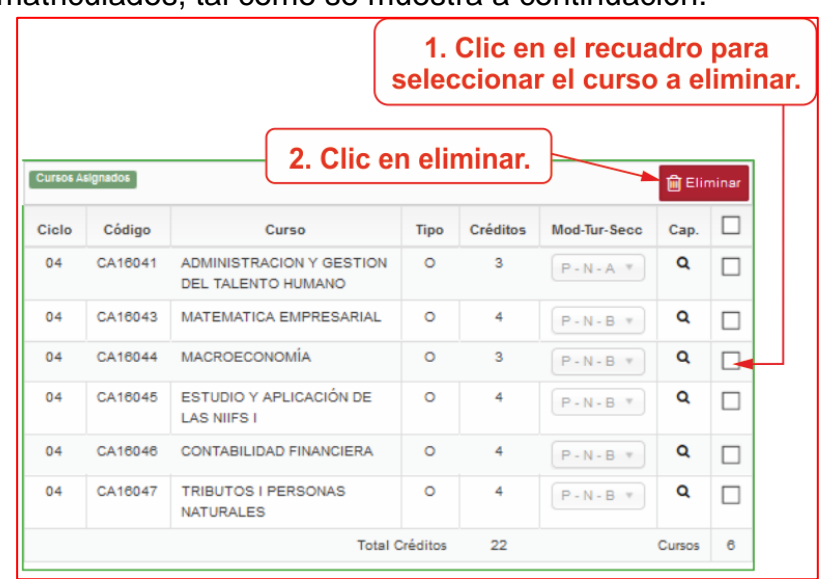

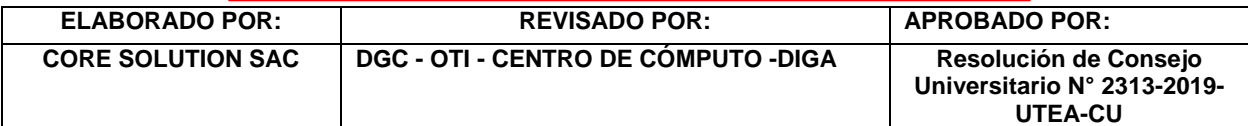

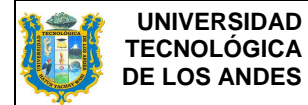

r. A continuación, se muestran los botones de Fichas (Ficha de Inscripción, Ficha de Horarios, Boleta de Notas y Boleta de Notas Detalladas) y Reportes (Kardex de Notas, Kardex de Notas por Ciclo, Historial de Notas, Kardex de Pago y Plan Curricular).

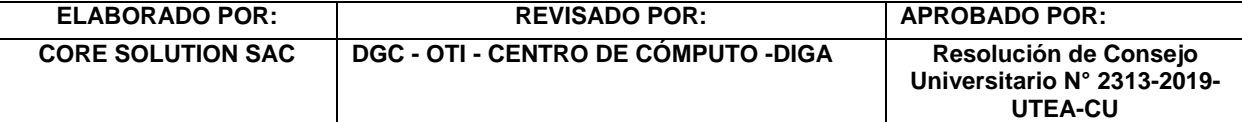

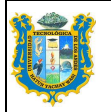

**MANUAL DE USUARIO DE MATRÍCULA PERFIL ALUMNO**

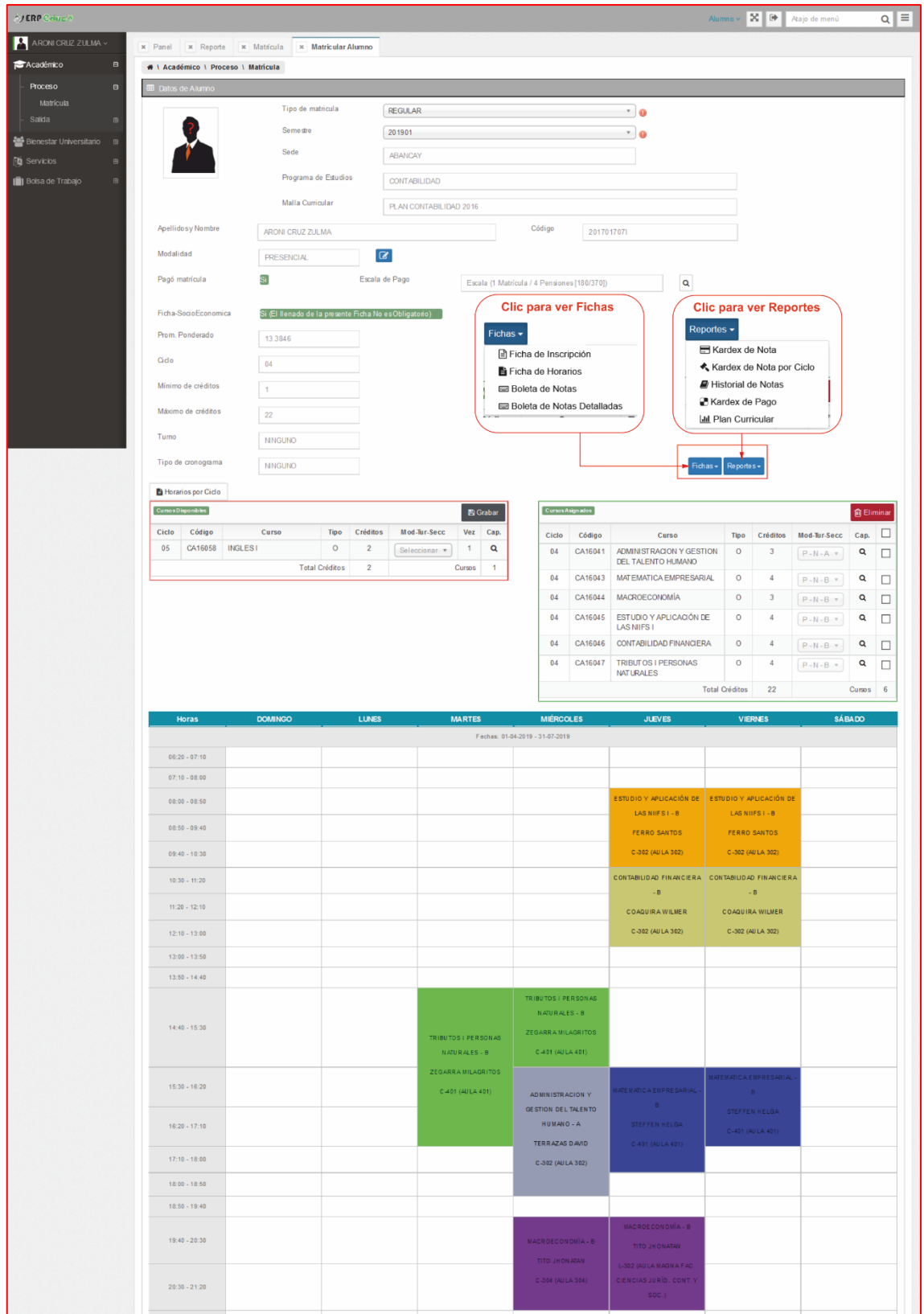

s. Para el reporte de fichas deberá de seleccionar adecuadamente el semestre académico, de no hacerlo no emitirá ningún reporte.

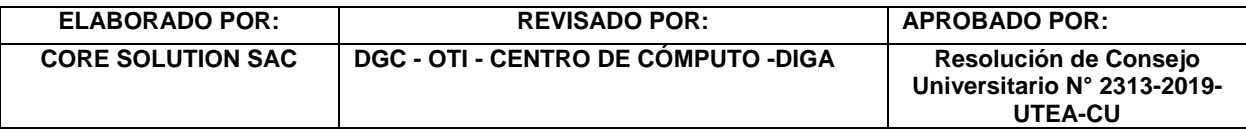

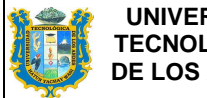

La ficha de inscripción, muestra los cursos matriculados.

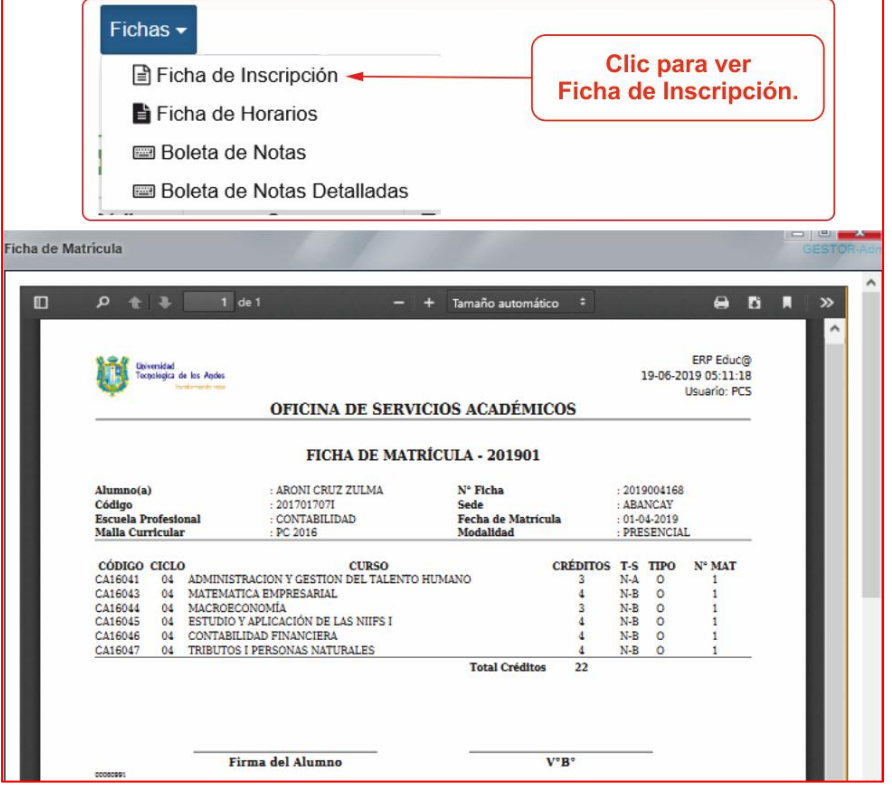

La ficha de horarios, muestra el horario de los cursos matriculados.

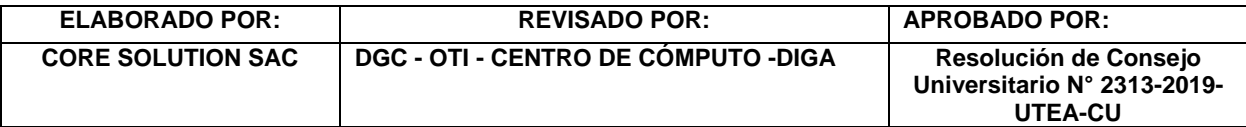

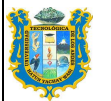

#### **MANUAL DE USUARIO DE MATRÍCULA PERFIL ALUMNO**

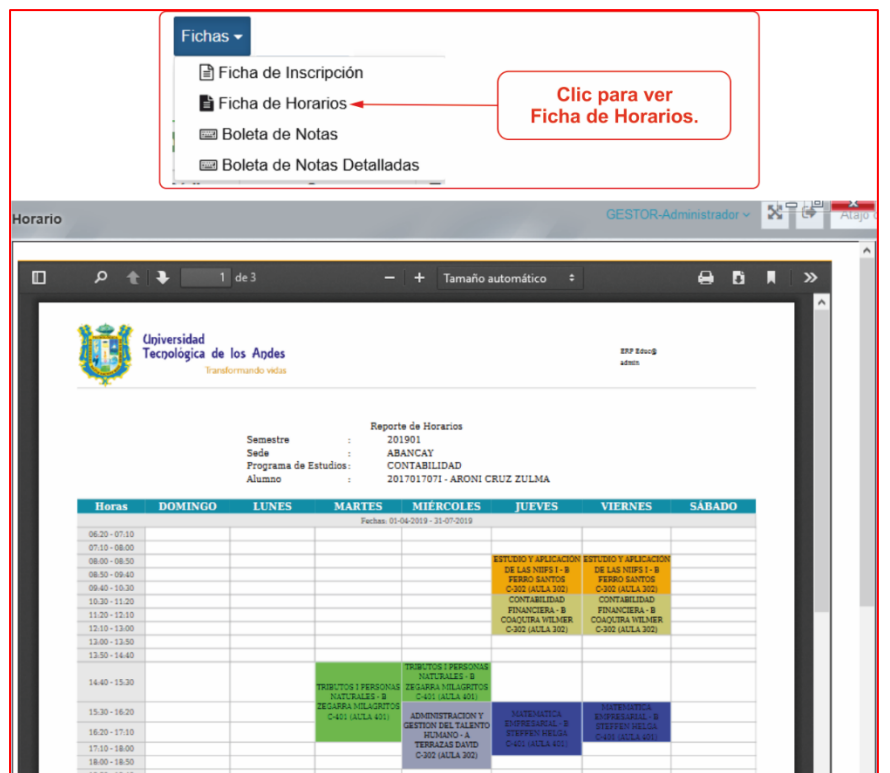

La boleta de notas, muestra los promedios finales de cada curso matriculado.

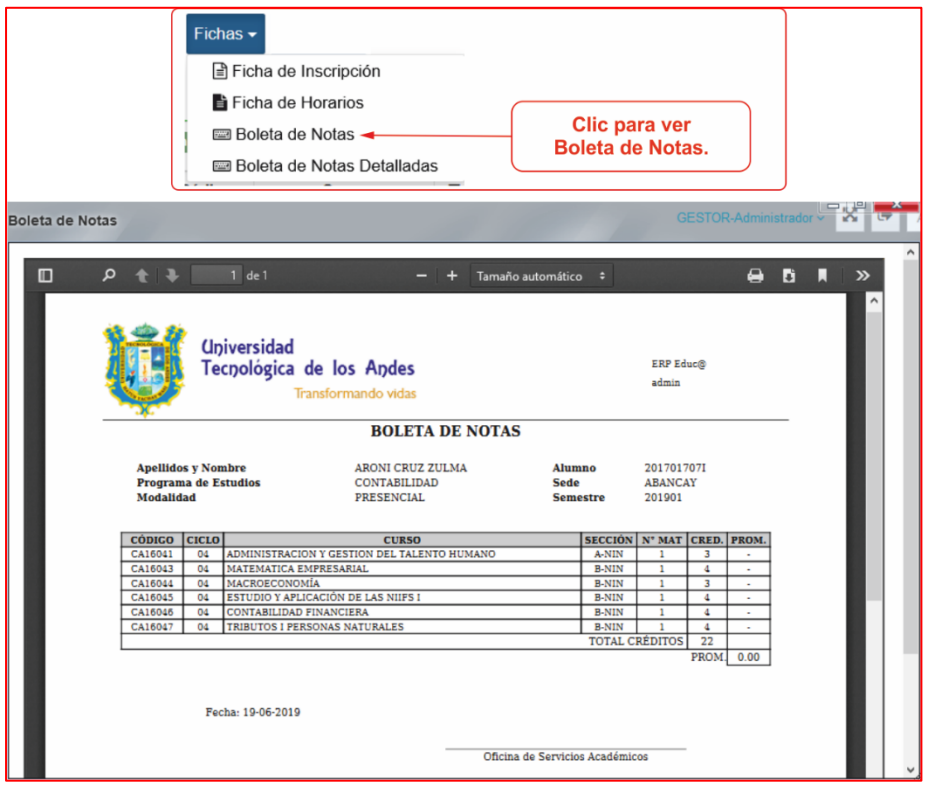

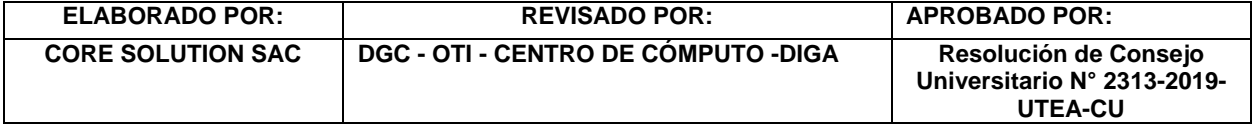

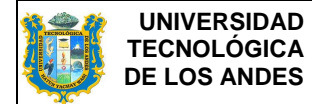

La Boleta de Notas detalladas, muestra las notas de acuerdo a la configuración de notas de los cursos programados.

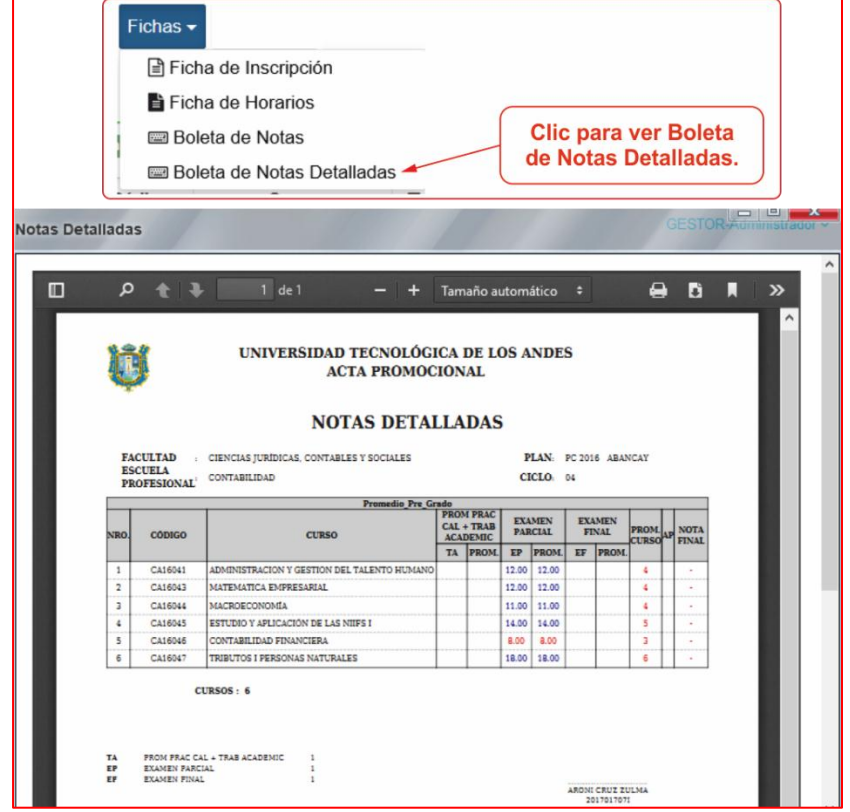

El Kardex de Notas, muestra los cursos llevados por el alumno con sus respectivas notas, al igual que el historial de notas

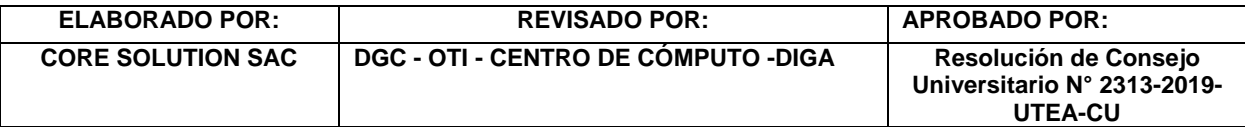

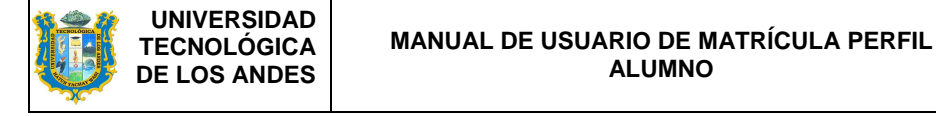

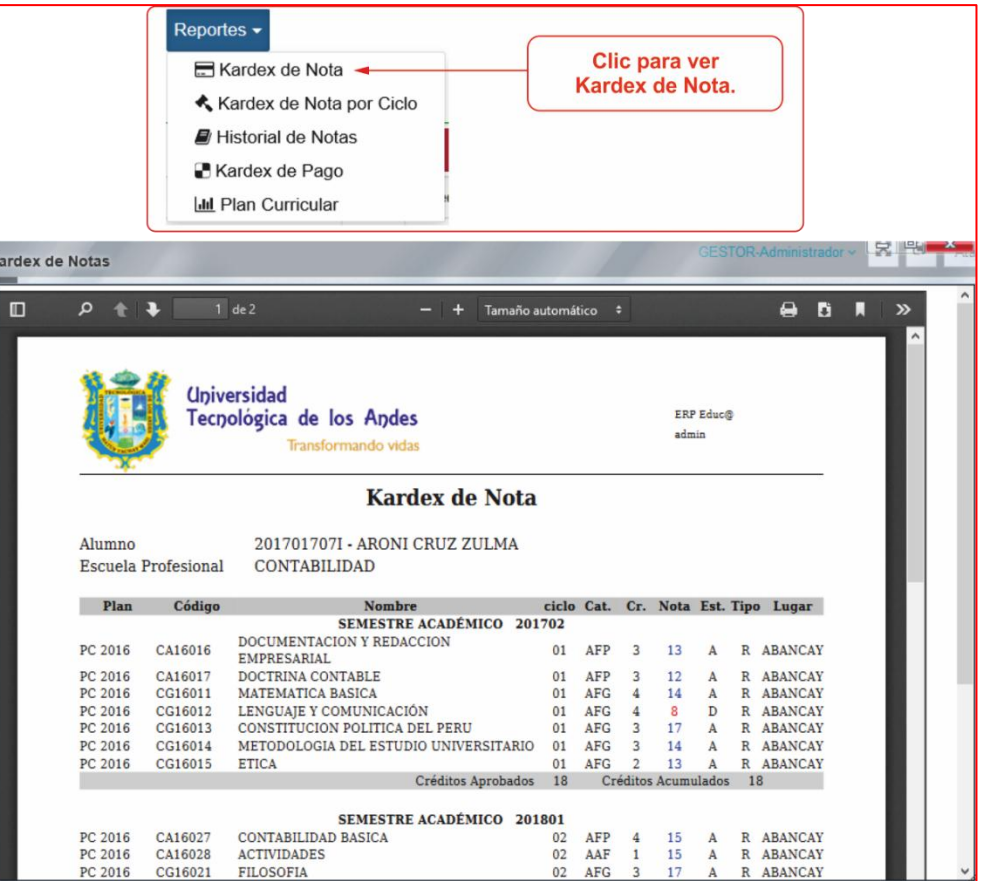

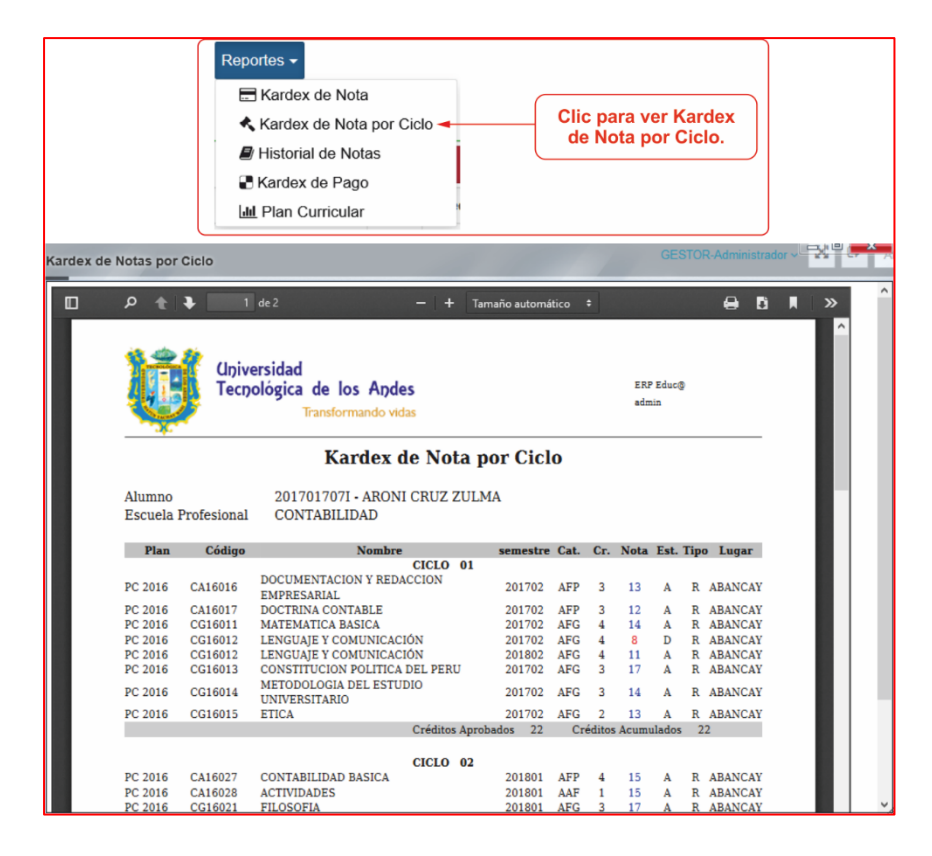

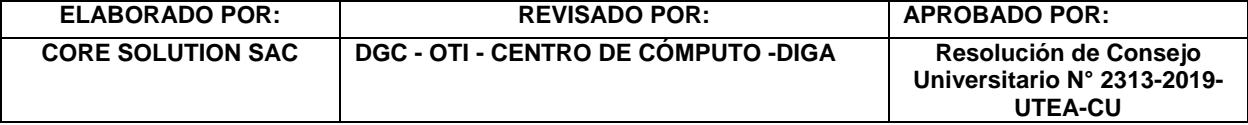

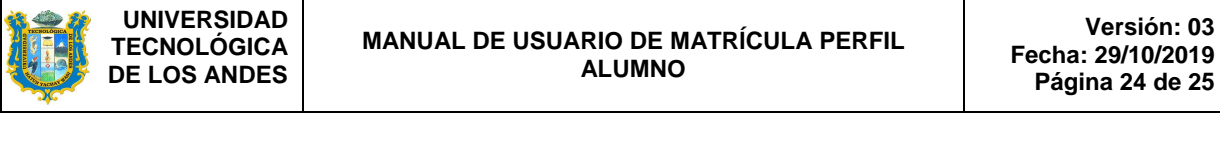

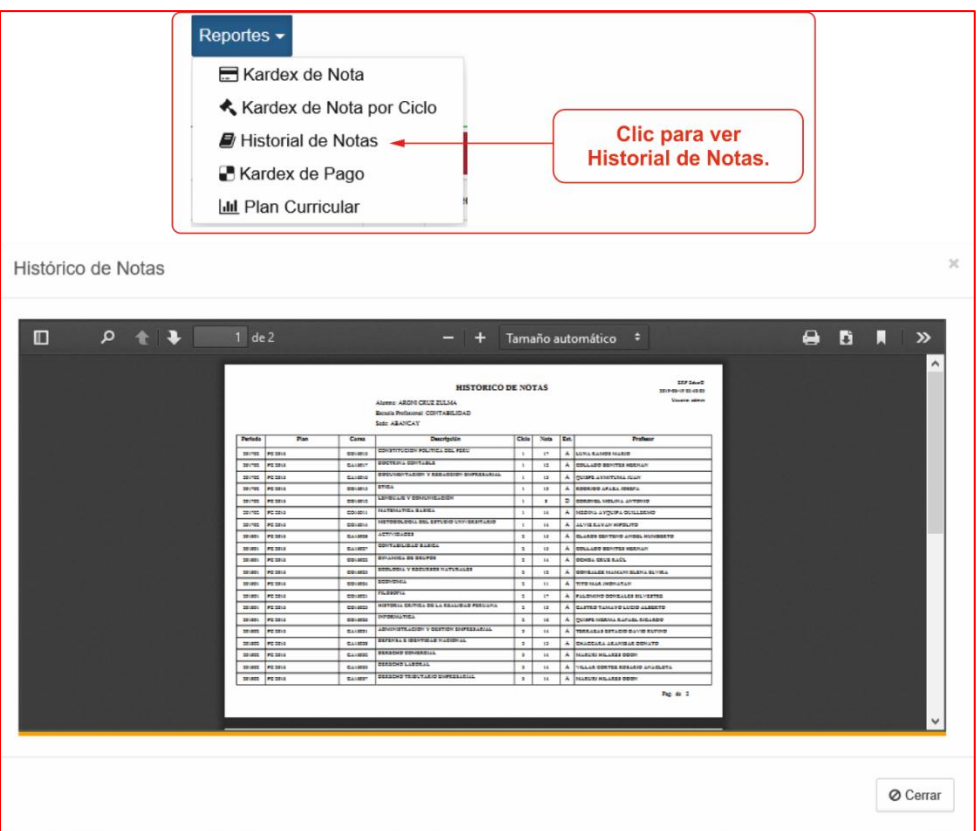

**Versión: 03**

El Kardex de pago, muestra los pagos que realizó el alumno, en la parte izquierda de cada pago hay un vínculo para poder imprimir boletas electrónicas de dichos pagos.

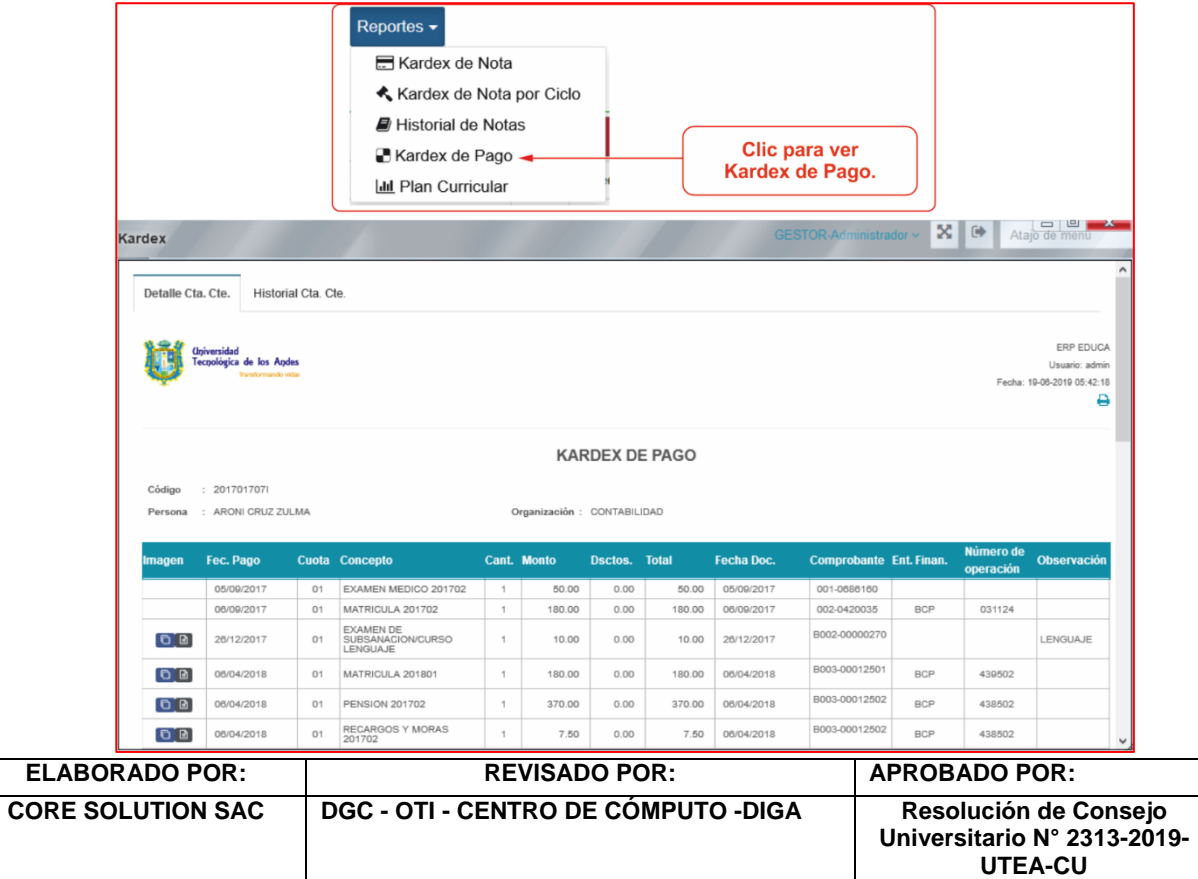

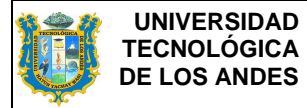

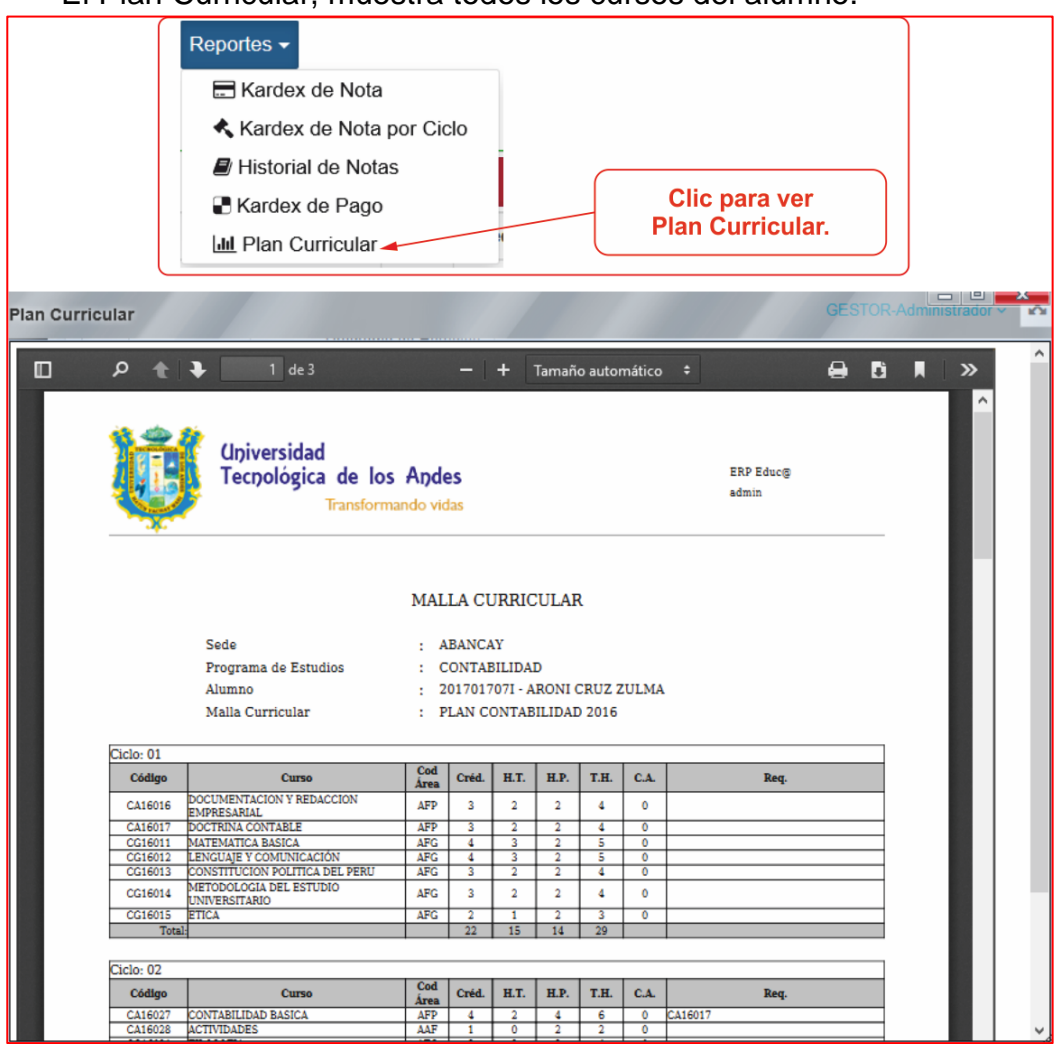

#### El Plan Curricular, muestra todos los cursos del alumno.

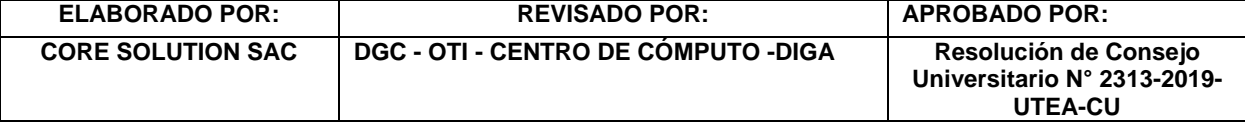